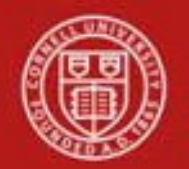

**Capital Asset SOP**: Capital Edit tab, Purchasing: Requisition and Procurement Card (PCard) SOP Owner: Cost and Capital Assets Manager Version Number, Date Revised: #2*,* 9/19/2014 Date Implemented: Approval(s):

#### **Standard Operating Procedure**

### **1. Purpose**

The Capital Edit tab is included on the following e-docs: Requisition (REQS), and Procurement Card (PCDO) financial transactions. **Note**: capital purchases are not allowed on PCDO transactions (except for the Libraries acquiring catalogued books), and capital asset object codes are not allowed as part of PCard default*.* At this time procedures for PCDO transactions (*page 8*) is for informational purposes, only.

The Capital Edit tab allows users to create a new [asset](http://testdrive.kfs.kuali.org/kfs-ptd/static/help/WordDocuments/gloss_asset1.htm) or update information about an existing asset to which this transaction applies. Information is required in this tab when the Accounting Lines tab contains a capital [object](http://testdrive.kfs.kuali.org/kfs-ptd/static/help/WordDocuments/gloss_objectcode1.htm) code, as listed below:

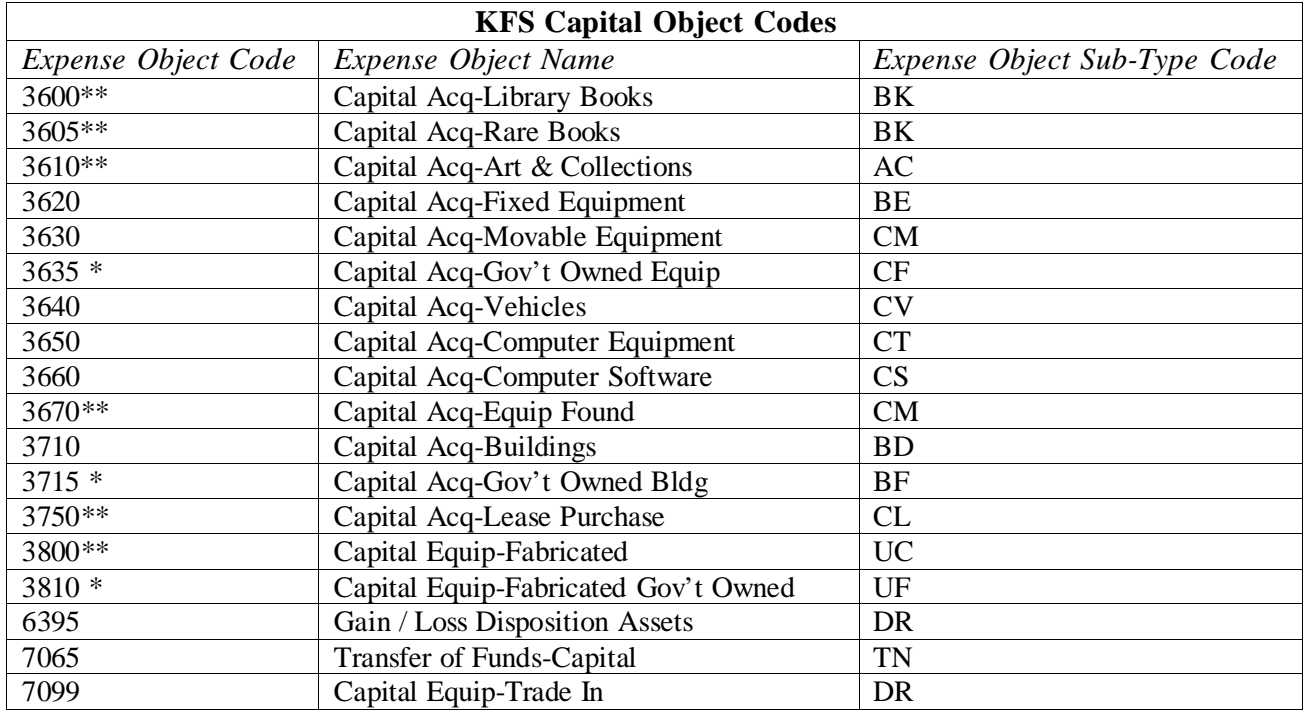

**Note**: Neither books nor artwork require completion of the Capital Edit tab. (Libraries and the Johnson Museum are responsible for cataloguing and tracking.)

\* Gov't Owned expense object codes will only be used when the university does not expect to receive title of the equipment even after the sponsored award is closed.

\*\* KFS Capital Object Code Business Rules

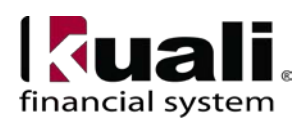

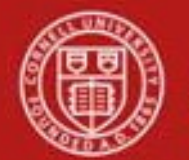

- If capitalizing freight or other charges, you must use a capital object code on the appropriate accounting line(s) on the REQS. (*See Requisition to PO Process SOP for additional information*.)
- Full order discount will automatically subtract dollar amounts based on the costs of the REQS line items.
- Object code 3670 should not be used on a Purchasing or Financial Processing e-doc. This object code is used to record capital assets that have been retired in error.
- When choosing 3750 on the REOS, you must choose "lease" from the pull-down list, and on the Payment Info tab, choose: recurring payment. (The e-doc must be set to recurring payment.)
- When choosing object code 3800 on a REQS, you should choose "Fabricated" on the pull-down menu.
- Only the Libraries are allowed to use object codes 3600 and 3605. Only the Johnson Art Museum is allowed to use object code 3610. Other units should use object code 3630.

# **2. Scope**

The intended audience is:

- Business Service Centers / Financial Transaction Centers (old: BSCs; new: FTCs—note: the two administrative BSCs will still be called BSCs)
- Fiscal Officers (FO) (**Note**: any reference to FOs in an SOP is understood to include primary and secondary delegates.)
- Unit capital asset administrators will have a Capital Asset Processor role.

# **3. Prerequisites** (Forms / Tools)

- KFS access
- KFS training

# **4. University Policy**

- 3.9 [Capital](http://www.dfa.cornell.edu/treasurer/policyoffice/policies/volumes/finance/capitalassets.cfm) Assets Policy
- 3.7 Accounting: System Structure and [Transactions](http://www.dfa.cornell.edu/treasurer/policyoffice/policies/volumes/finance/accounting.cfm)
- 3.10 Recharge [Operations](http://www.dfa.cornell.edu/treasurer/policyoffice/policies/volumes/finance/recharge.cfm) and Service Facilities
- 3.14 Business [Expenses](http://www.dfa.cornell.edu/treasurer/policyoffice/policies/volumes/finance/businessexpenses.cfm)
- 4.2 [Transaction](http://www.dfa.cornell.edu/treasurer/policyoffice/policies/volumes/governance/transaction.cfm) Authority and Payment Approval

# **5. Responsibilities**

Personnel in the following roles / positions:

- Initiator
- Fiscal Officer
- Capital Asset Processor (will be responsible for updating asset information including bar code and serial number)

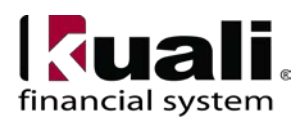

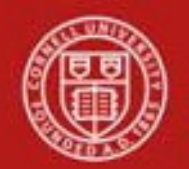

### **6. Procedure**

**Note**: asset number is the system-generated number; it is **not** the barcode tag.

**A.** Requisition e-doc (REQS) Capital Edit tab (*see* Procedure **B** *on page 8 for information on the PCDO Capital Edit tab*)

**Note**: See the Purchasing SOP: *Requisition to PO Process* for additional information and best practice recommendations.

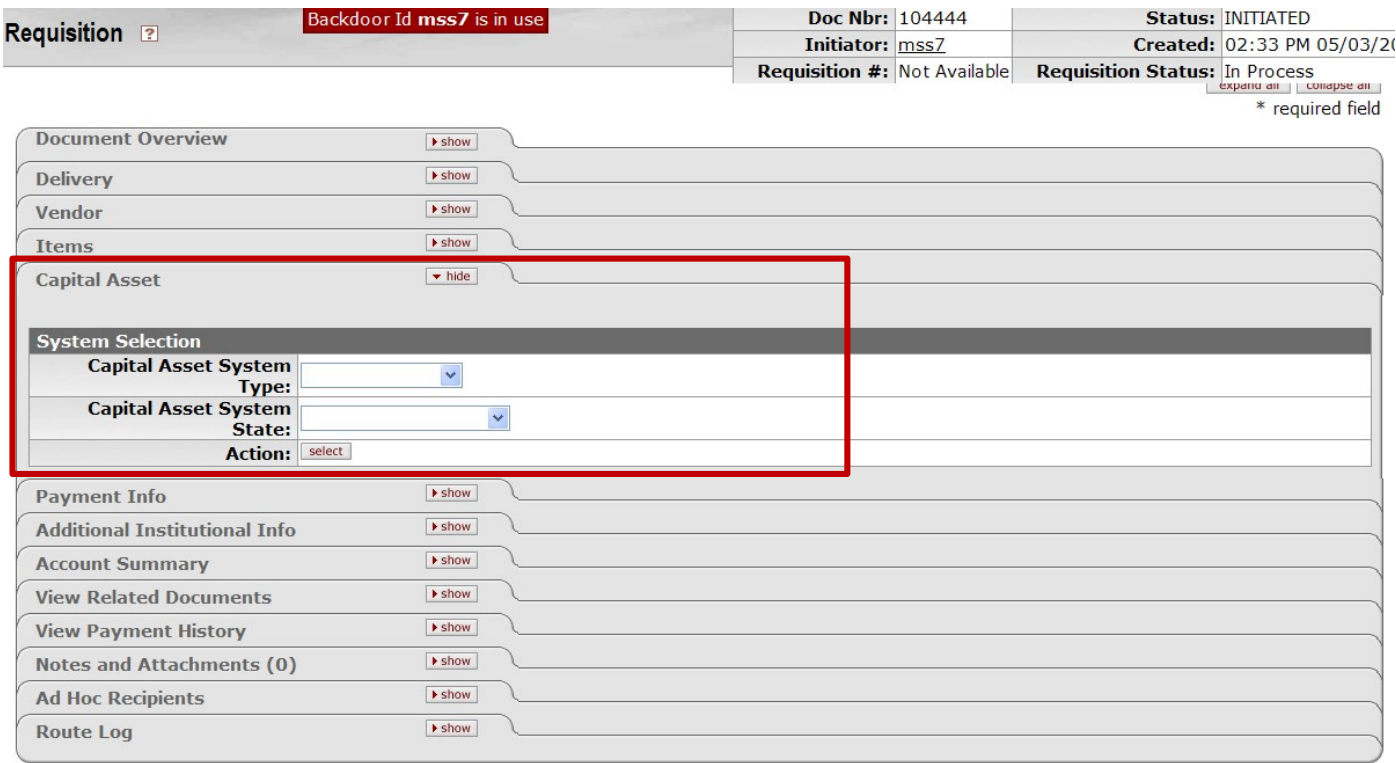

calculate submit save close cancel

*Figure 1 – Requisition e-doc, Capital Asset tab*

| Field Name          | Description (* indicates a required field)                                      |  |
|---------------------|---------------------------------------------------------------------------------|--|
| System              | Select the type of system that the capital asset belongs to.                    |  |
| Selection,          |                                                                                 |  |
| Capital Asset       |                                                                                 |  |
| System Type         |                                                                                 |  |
| System              | Select the system state from the drop-down list; for example, the user may      |  |
| Selection,          | choose to modify an existing system by adding items from this REQS, or use      |  |
| Capital Asset       | this REQS to start a new system.                                                |  |
| <b>System State</b> |                                                                                 |  |
| Action              | Click select button to identify the items in this REQS as capital assets. Note: |  |
|                     | Both of the above fields are required in order for the select button to work.   |  |

### **Table 1 Capital Asset tab: field definitions**

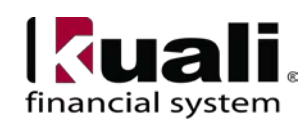

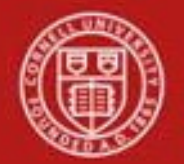

When there are qualifying items on the REQS, clicking the select button in the Action field displays a Capital Asset Items section in the Capital Asset tab. When using a capital object code, the total amount of an item needs to meet the capital threshold of \$5,000.00; however, you are allowed to use a capital object code if the line item is under \$5,000.00 as long as the total asset will meet the capitalization threshold. (The capital threshold for software is \$100,000.)

Initially the items are listed in this section with the detail fields hidden. Clicking the show button expands the display to show the available fields.

| <b>System Selection</b>                      |  |                            |
|----------------------------------------------|--|----------------------------|
| Capital Asset System Type: Individual Assets |  |                            |
| Capital Asset System State: New System       |  |                            |
|                                              |  | Action: change update view |

*Figure 2 – System Selection, Capital Asset tab*

Capital Asset System Type, drop-down list options are:

- Individual assets: each capital line item will be a new asset
- Multiple system: combines multiple capital line items into two or more systems
- One system: all capital line items will create one asset

Capital Asset System State, drop-down list options are:

- Modify existing system: adding to an existing capital asset
- New system: creation of a new capital asset

Two new buttons are displayed in the Action field of the System Selection section—change and update view. The change button displays a new screen asking, "If you continue, the Capital Asset System State, System Type, and all information in the Capital Asset tab will be cleared. Do you want to continue?" Yes and No buttons follow. **No** returns the user to the REQS. **Yes** clears the Capital Asset tab and then returns you to the REQS.

The update view button refreshes the Capital Asset tab. If, for example, you went [back](https://kfs-train.adminapps.cornell.edu/kfs-train/static/help/WordDocuments/gloss_back.htm) to the Requisition Items tab to add another capital item to the REQS, update view button would cause the new item to be displayed in the Capital Asset Items section of the Capital Asset tab as well.

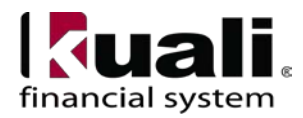

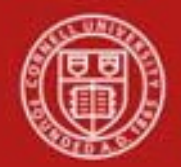

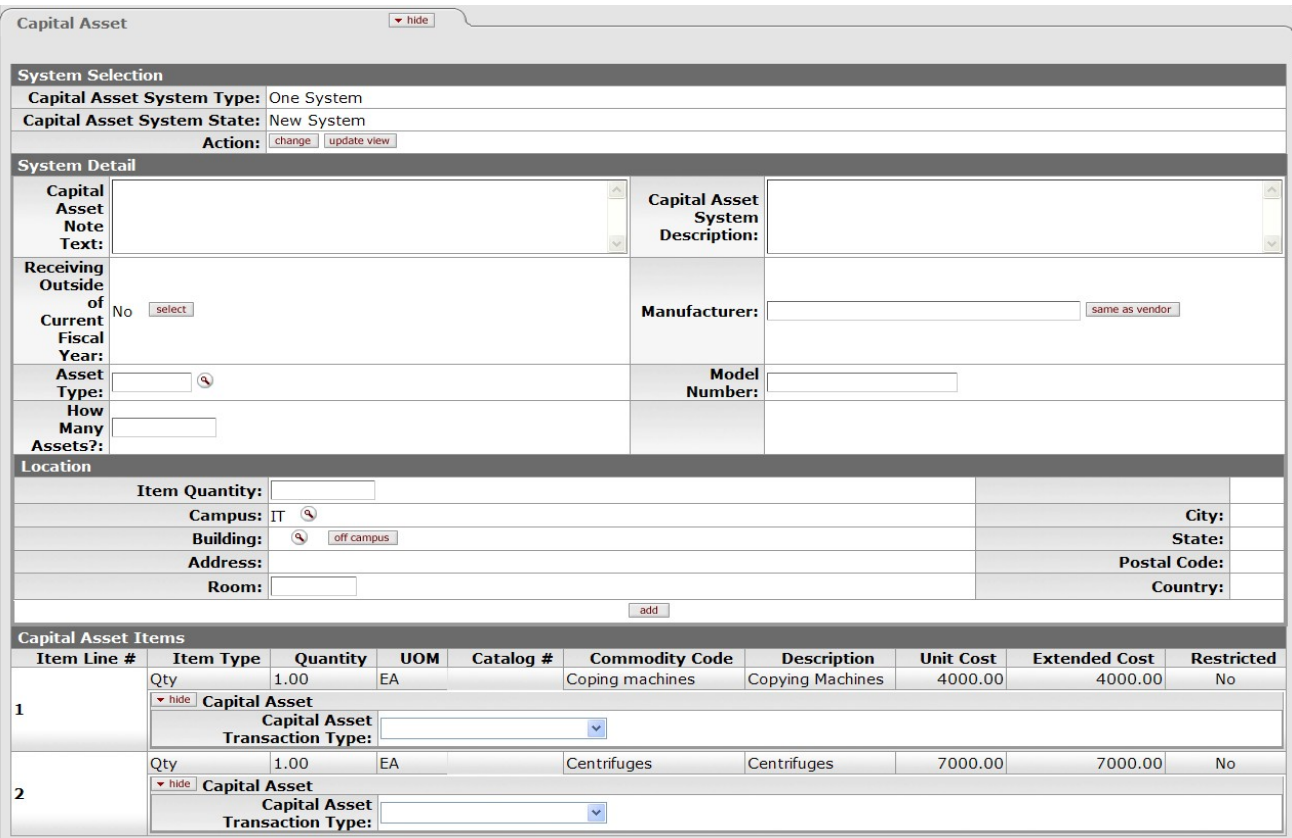

*Figure 3 – Capital Asset tab, REQS*

### **Table 2 System Detail section: field definitions**

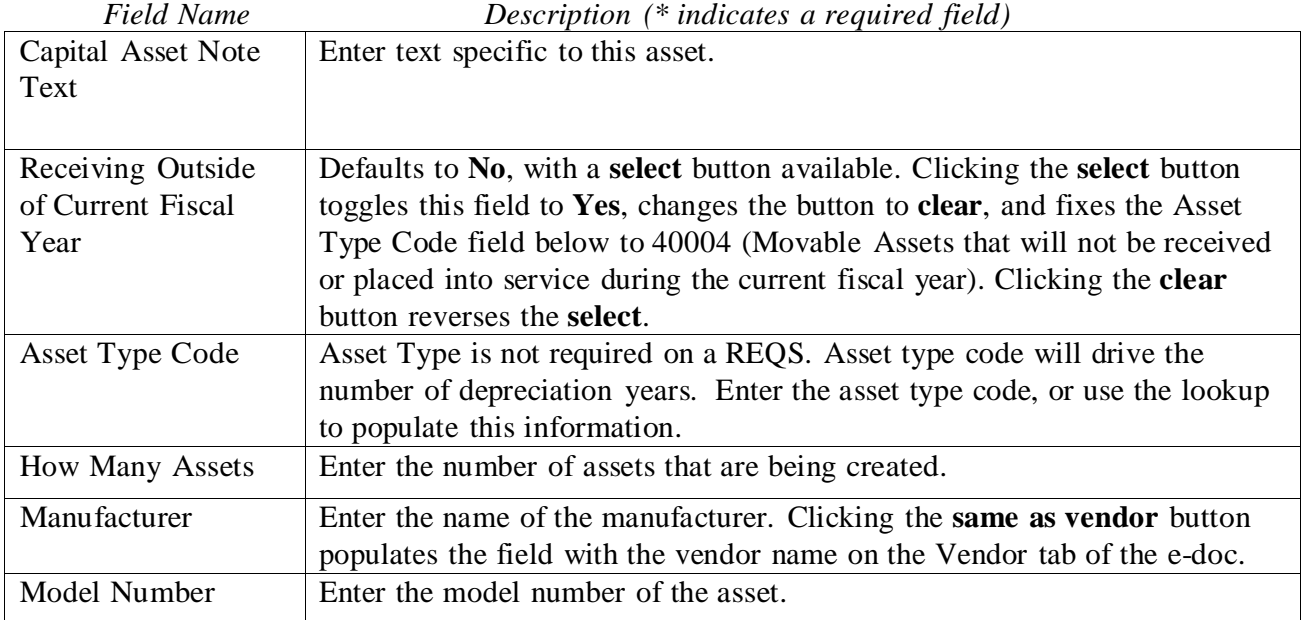

#### **Table 3 Location section: field definitions**

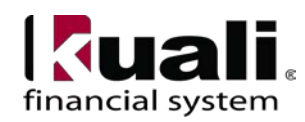

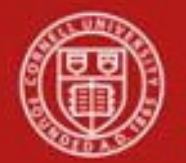

It is recommended that you populate the location information on the REQS. You can enter either:

- the building and room code, or
- choose off-campus option. If you choose off campus, you are required to complete the address information in this tab.

If the asset is outdoors, you can use  $Y&O$  (Yard and Outdoor) for the room number.

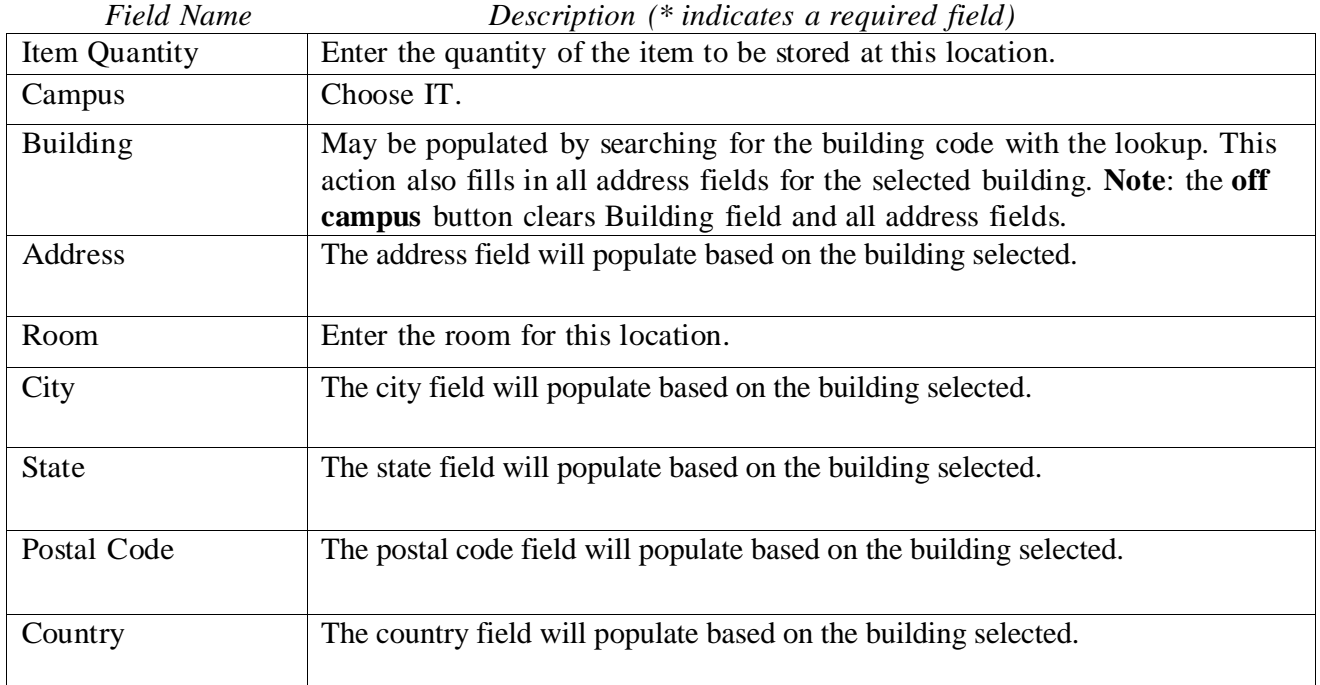

**Note**: the **add** button at the bottom of this section applies only to the Location section. Adding a location creates a section for that address showing only the heading line with a **show** button that expands the address detail below the Location section. You may enter additional locations as needed, each with a specified item quantity.

In order to save the location information, select **add** button. While location information is not required on the REQS, *best practice recommendation* is to add it.

### **Capital Asset Items Section**

All display-only line item information in this section is from the PO line item. Only line items that qualify as capital assets are displayed here.

### **Table 4 Capital Asset Items section: field definitions**

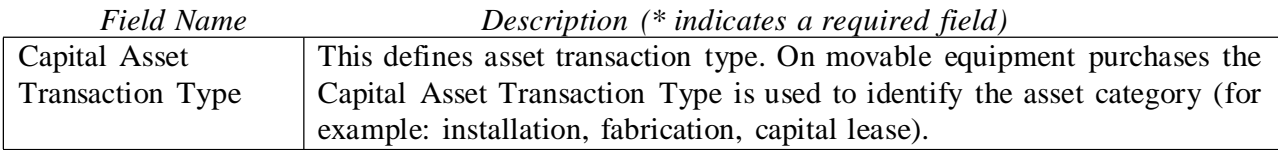

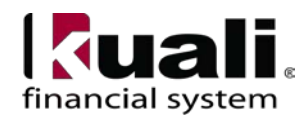

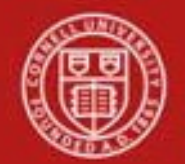

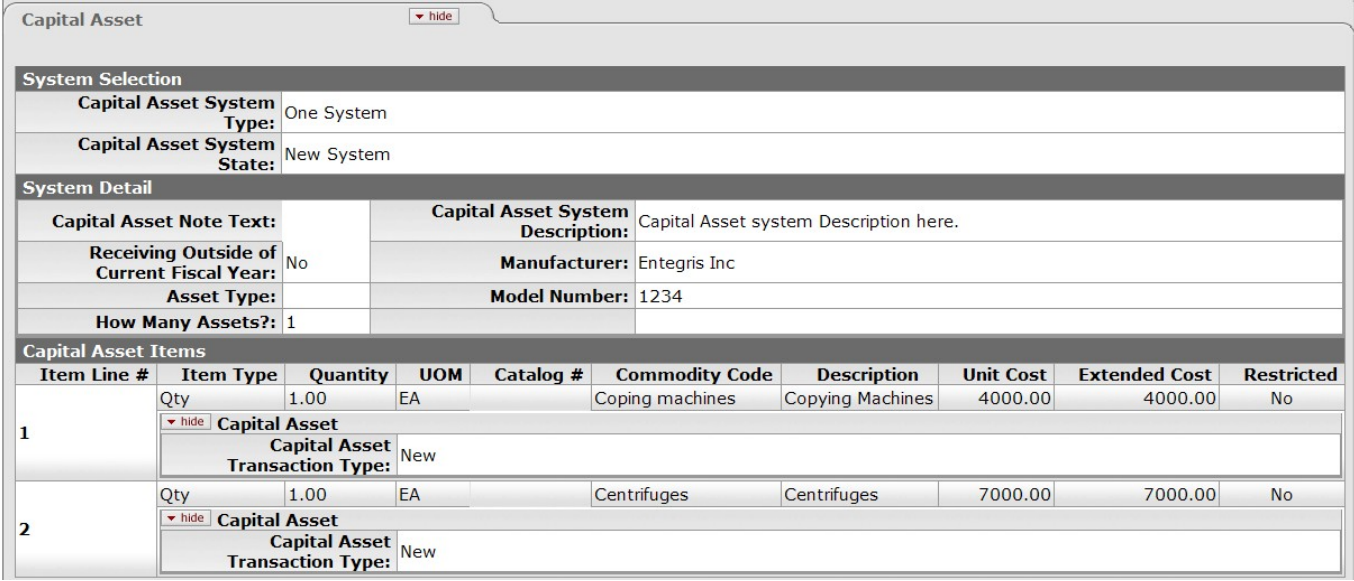

*Figure 4 – Capital Asset tab, REQS, example*

Business Rules (REQS Capital Edit tab)

- (*See KFS Object Code Business Rules on page 2*)
- If ordering capital items (on a REQS), you must check the "Receiving Required" check box.
- When modifying existing asset records, the [asset](http://testdrive.kfs.kuali.org/kfs-ptd/static/help/WordDocuments/gloss_asset1.htm) number entered must identify an active, valid asset. Active assets have an inventory [status](http://testdrive.kfs.kuali.org/kfs-ptd/static/help/WordDocuments/gloss_status.htm) code of **a** (active), **c** (active and nonaccessible), **s** (surplus), **t** (storage), or **u** (under construction).
- The asset number entered is locked until the submitted [e-doc](http://testdrive.kfs.kuali.org/kfs-ptd/static/help/WordDocuments/gloss_document.htm) is approved, [canceled,](http://testdrive.kfs.kuali.org/kfs-ptd/static/help/WordDocuments/gloss_canceled.htm) o[r](http://testdrive.kfs.kuali.org/kfs-ptd/static/help/WordDocuments/gloss_disapproved.htm) [disapproved.](http://testdrive.kfs.kuali.org/kfs-ptd/static/help/WordDocuments/gloss_disapproved.htm)
- For e-doc types with only one section in the Accounting Lines tab, such as the [REQS,](http://testdrive.kfs.kuali.org/kfs-ptd/static/help/WordDocuments/gloss_procurementcarddocument.htm) the e-docs themselves may also be used to modify assets.

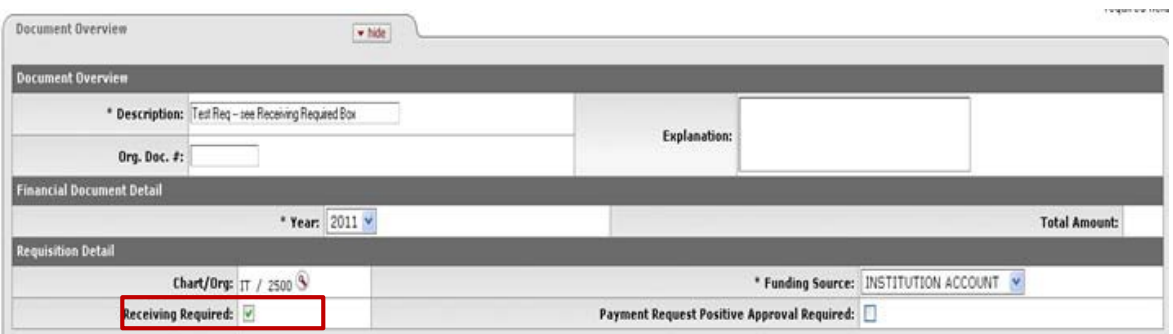

*Figure 5 – Requisition Detail, Receiving Required check box*

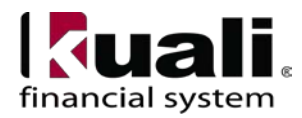

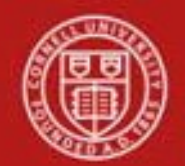

**B.** Procurement Card e-doc (PCDO) PCDO Capital Edit tab (**Note**: For informational purposes only.)

The Capital Edit tab may be used to either create a new asset record in the Create New Assets section or an modify an existing asset record in the Retrieve Asset to be Updated section. In both cases, the

Accounting Lines tab specifies the [account\(](https://kfs-train.adminapps.cornell.edu/kfs-train/static/help/WordDocuments/gloss_account1.htm)s) and [object](https://kfs-train.adminapps.cornell.edu/kfs-train/static/help/WordDocuments/gloss_objectcode1.htm) code(s) to which the expense is being moved. The tab does not display the number of the clearing account from which the expense is being moved.

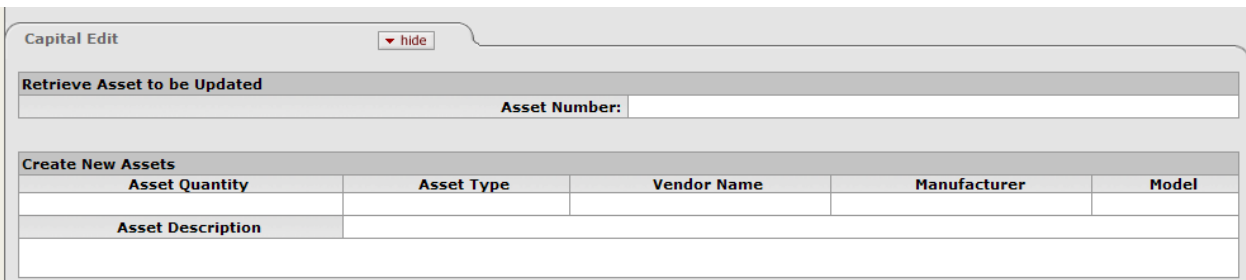

*Figure 6 – PCDO e-doc, Capital Edit tab* (**Note**: will be replaced with updated screenshot, when available.)

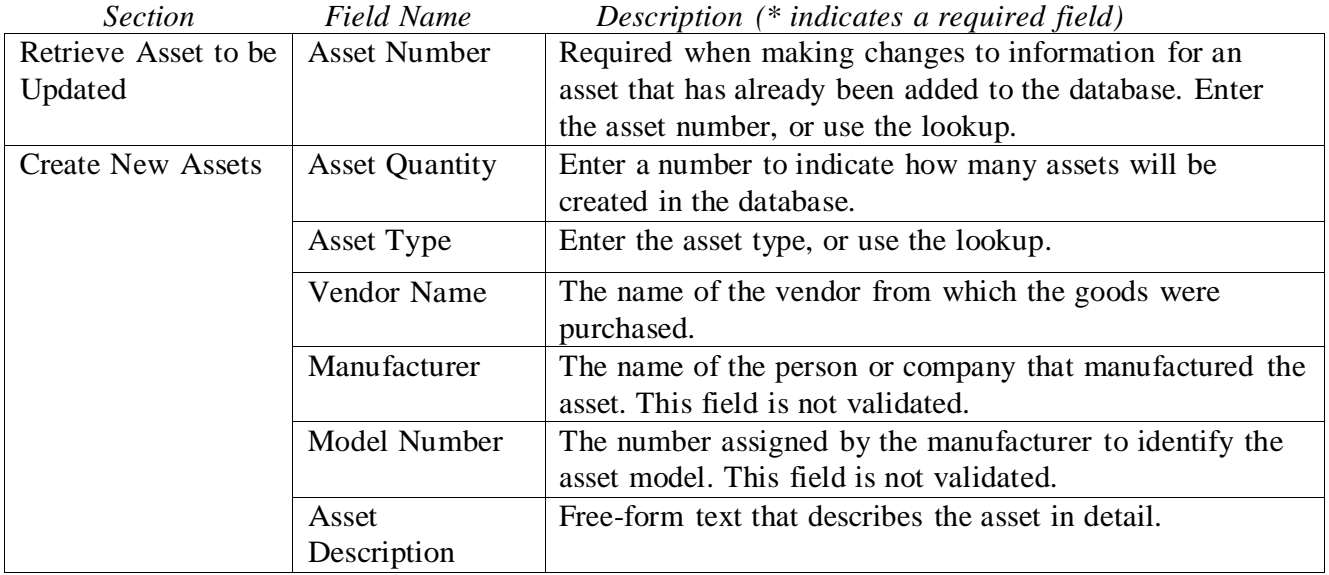

# **Table 5 PCDO Capital Edit tab: field definitions**

### Business Rules (PCDO Capital Edit tab)

- The [asset](http://testdrive.kfs.kuali.org/kfs-ptd/static/help/WordDocuments/gloss_asset1.htm) number entered must identify an active valid asset. Active assets have an inventory [status](http://testdrive.kfs.kuali.org/kfs-ptd/static/help/WordDocuments/gloss_status.htm) code of **a** (active), **c** (active and non-accessible), **s** (surplus), **t** (storage), or **u** (under construction).
- The asset number entered is locked until the submitted [e-doc](http://testdrive.kfs.kuali.org/kfs-ptd/static/help/WordDocuments/gloss_document.htm) is approved, [canceled,](http://testdrive.kfs.kuali.org/kfs-ptd/static/help/WordDocuments/gloss_canceled.htm) o[r](http://testdrive.kfs.kuali.org/kfs-ptd/static/help/WordDocuments/gloss_disapproved.htm) [disapproved.](http://testdrive.kfs.kuali.org/kfs-ptd/static/help/WordDocuments/gloss_disapproved.htm)

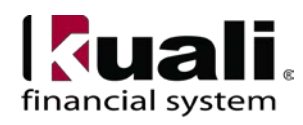

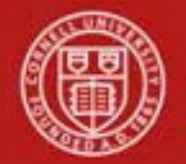

• For e-doc types with only one section in the Accounting Lines tab, such as the [PCDO,](http://testdrive.kfs.kuali.org/kfs-ptd/static/help/WordDocuments/gloss_procurementcarddocument.htm) the e-docs themselves may also be used to modify assets.

# **7. Definitions**

KFS at Cornell [Glossary](http://www.dfa.cornell.edu/kfs/glossary.cfm) COA Old [World-New](https://confluence.cornell.edu/display/KFSIMPL/Field%2BDefinitions%2C%2BOld%2BWorld-New%2BWorld%2C%2Band%2BOther%2BHelpful%2BInformation) World (a comparison of Legacy / KFS) KFS [Acronym](http://www.dfa.cornell.edu/kfs/glossary.cfm) Glossary

### **8. References**

KFS at CU: Chart of [Accounts](http://www.dfa.cornell.edu/kfs/coa/accounts/index.cfm) (includes valid values) Purchasing Overview SOP Financial Processing Overview SOP Requisition e-doc SOP Procurement Card e-doc SOP

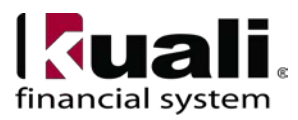